# **Välkommen till Lärardagen 29 oktober 2018**

#### **Greenscreen i förskolan**

*Maria Högberg förskollärare och fortbildare av digitala verktyg på förskolan Äventyret i Örebro*

**Medan ni väntar**: Om ni har appen "Greenscreen by do ink" och vill prova att göra en bild under seminariet, så kan ni passa på att fota något föremål t ex en penna med det gröna pappret som bakgrund. Använd kameraappen på ipaden

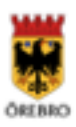

# Vad är Greenscreen?

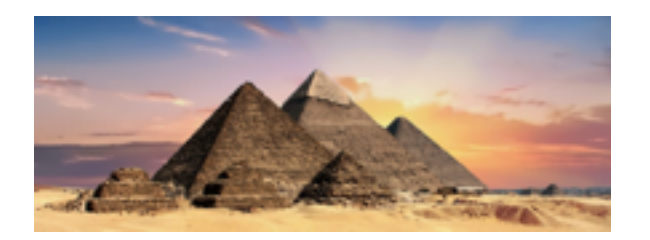

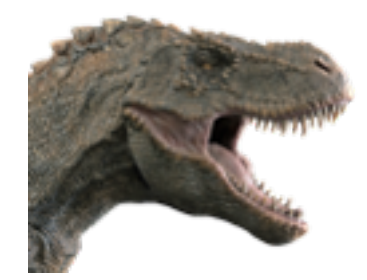

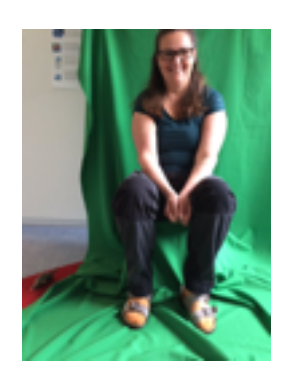

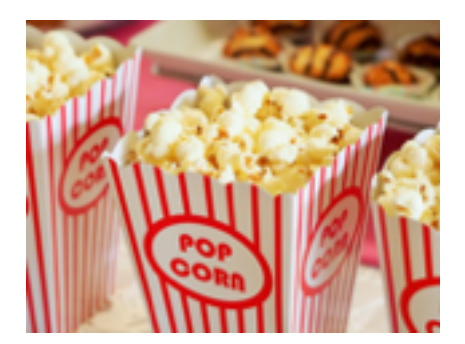

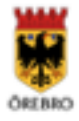

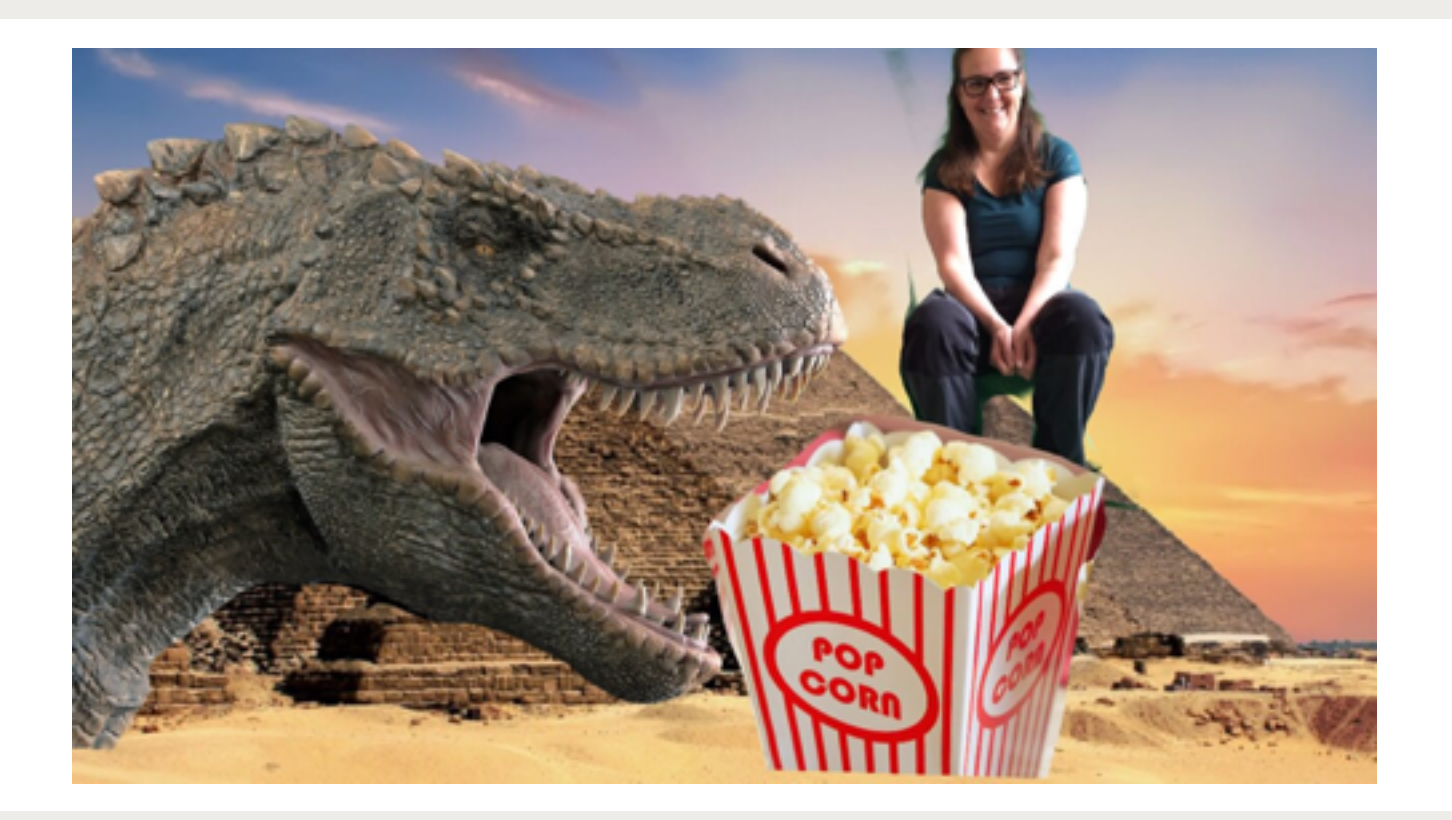

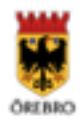

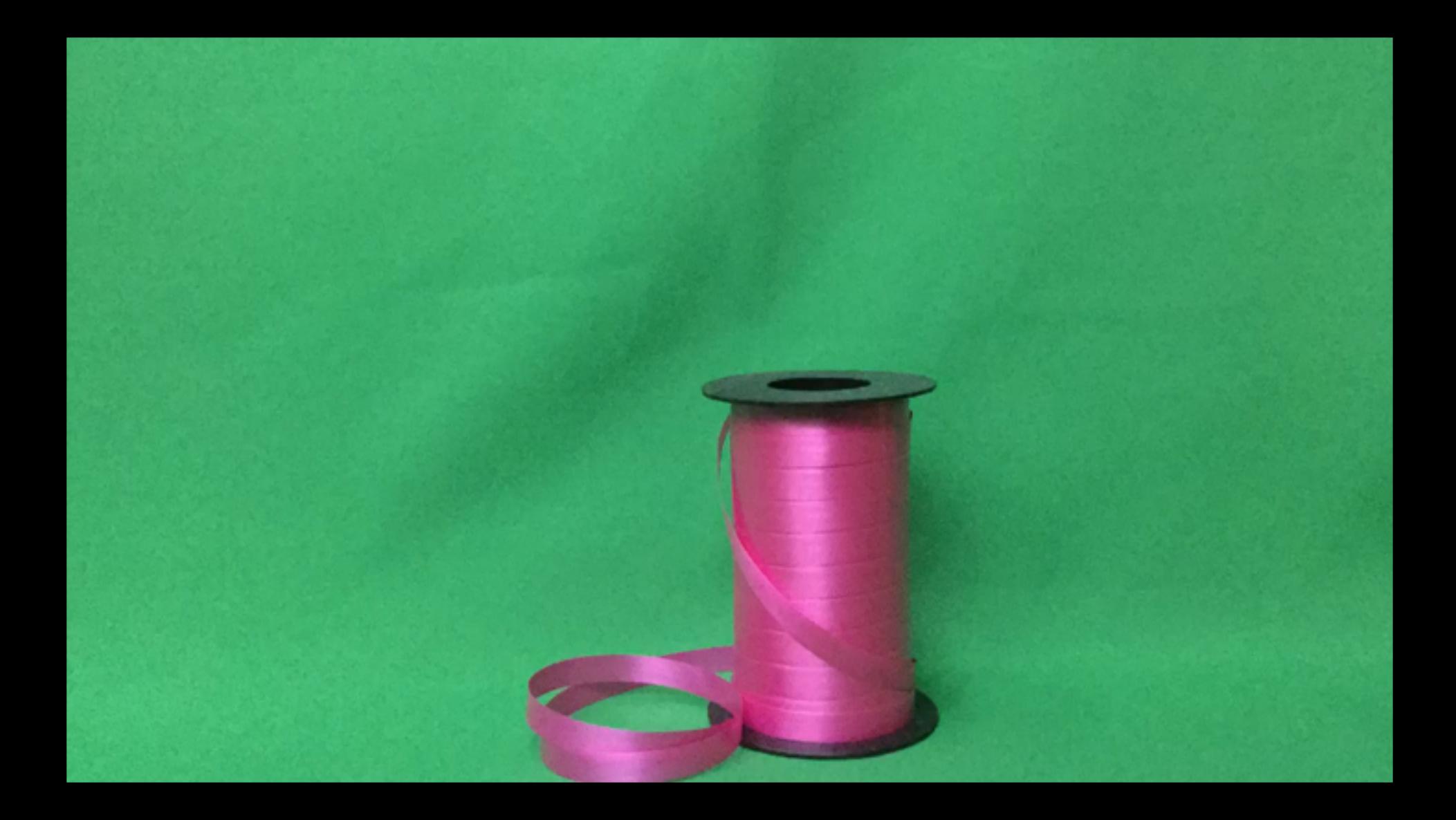

# **Varför Greenscreen?**

Använda digitala verktyg Prata källkritik

Öva olika begrepp

Kreativt skapande

Använda fantasi

Barns inflytande

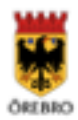

# **Vad säger nya läroplanen?**

*Förskolan ska ge varje barn förutsättningar att utveckla:*

nyfikenhet, kreativitet och lust att leka och lära,

*fantasi och föreställningsförmåga,*

*förmåga att använda och förstå begrepp,*

*intresse för berättelser, bilder och texter i olika medier, såväl digitala som andra, samt sin förmåga att använda sig av, tolka, ifrågasätta och samtala om dessa*

*se samband och upptäcka nya sätt att förstå sin omvärld, – förmåga att skapa samt förmåga att uttrycka och kommunicera upplevelser, tankar och erfarenheter i olika uttrycksformer som bild, form, drama, rörelse, sång, musik och dans,*

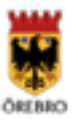

# **Skapa bilder med barnen**

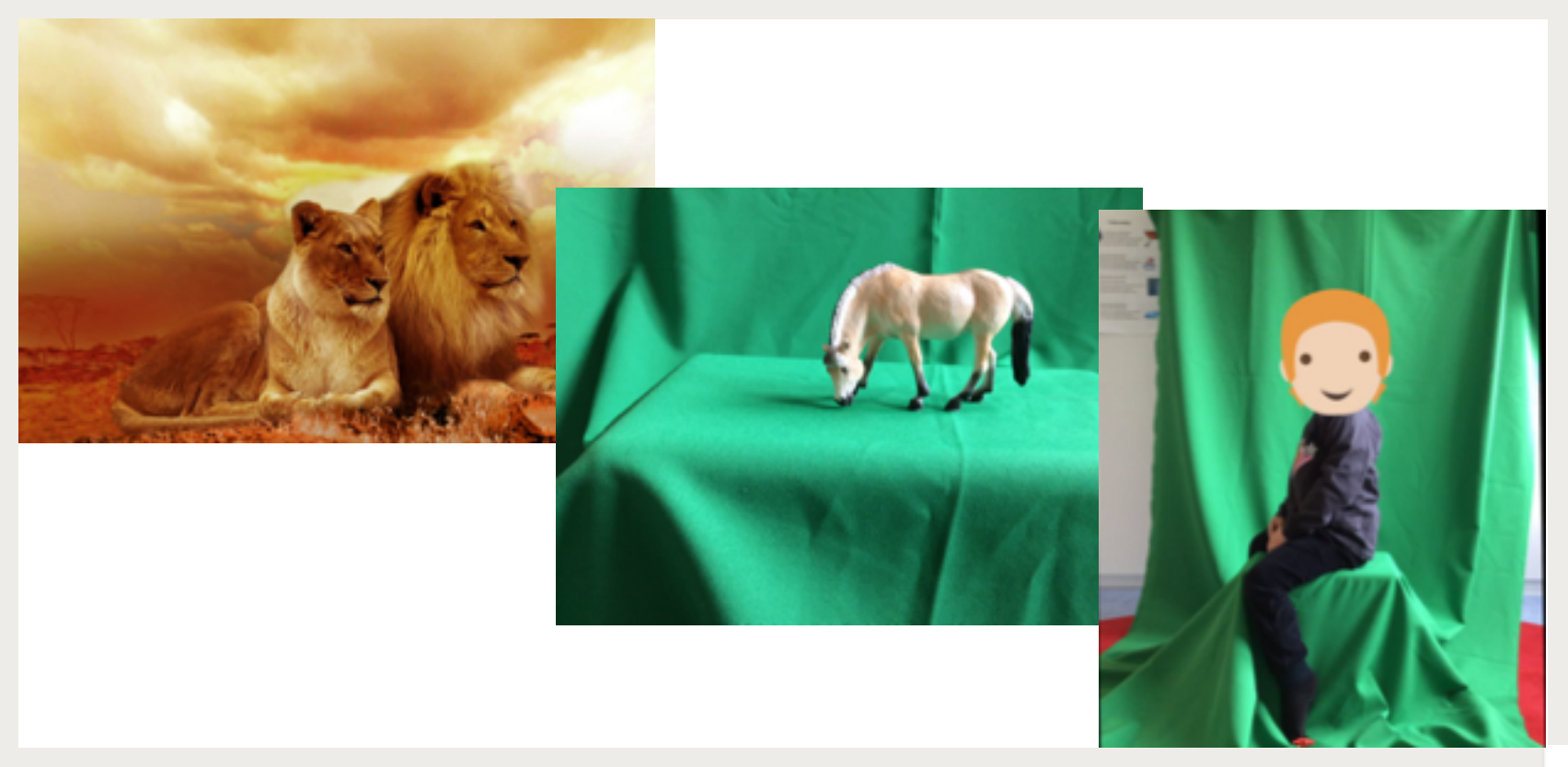

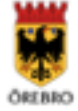

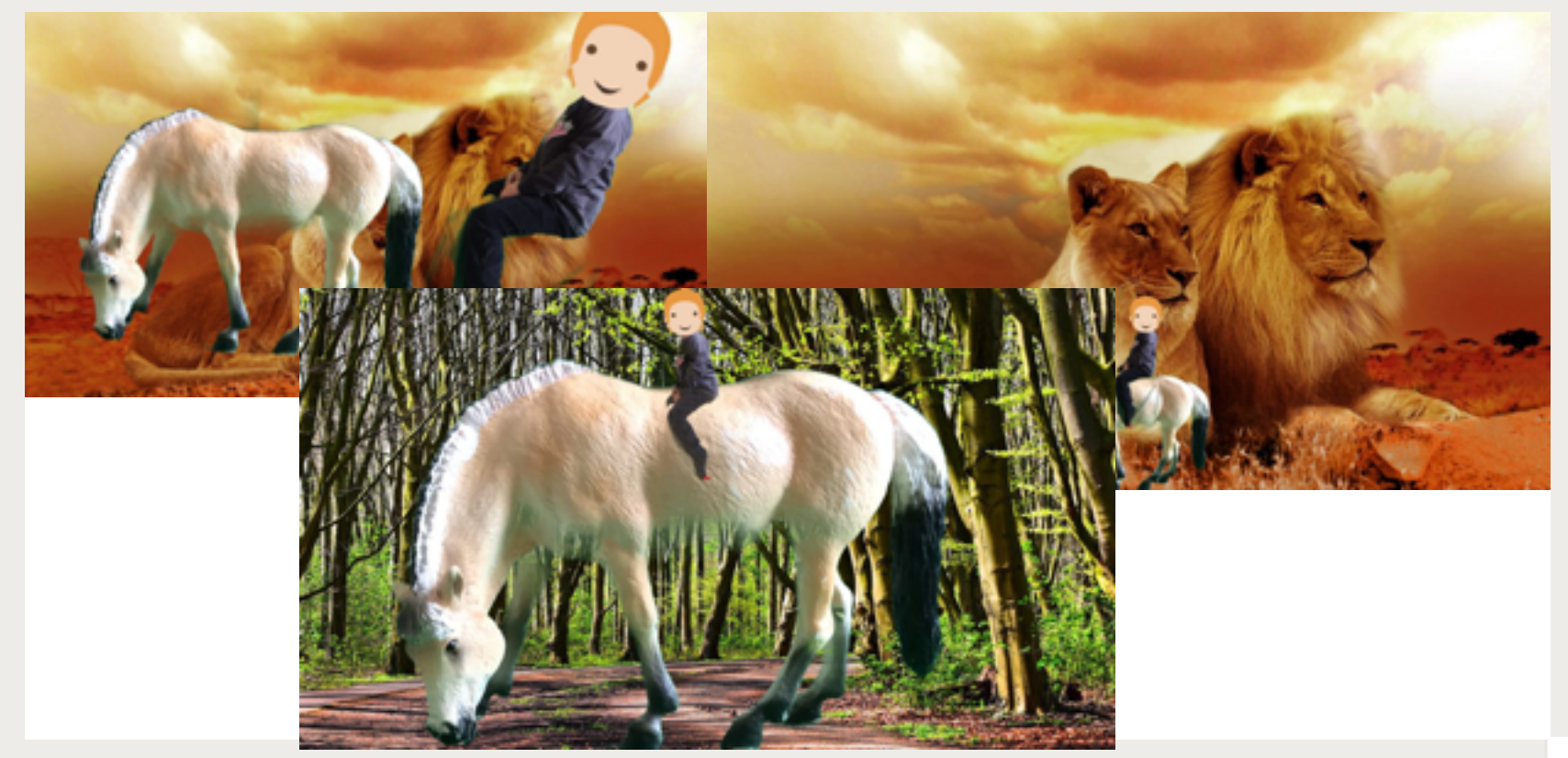

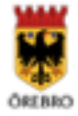

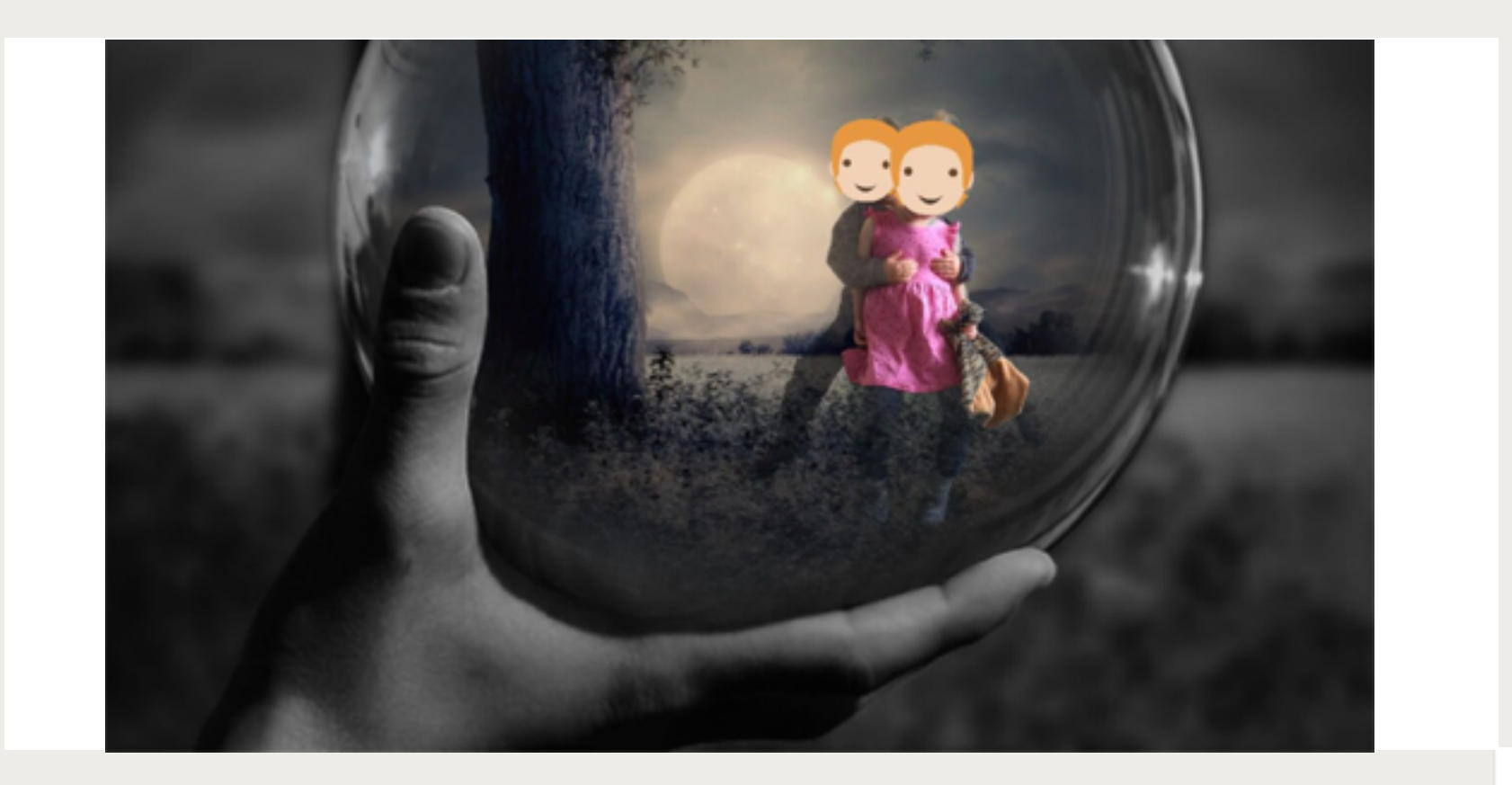

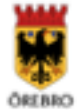

# Vad behöver man?

En enfärgad bakgrund

#### En ipad

En App. T ex "Greenscreen by do ink"

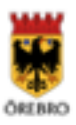

# Hur gör man då?

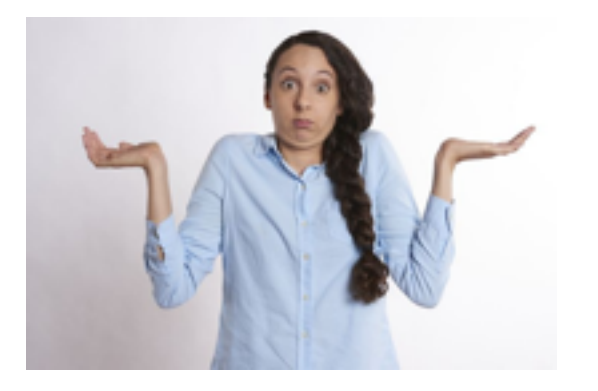

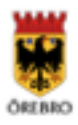

# **Skapa en bild**

- Ta en bild med en figur eller ett föremål mot grön bakgrund. Använd kameran i ipaden.
- Öppna Greenscreen by Do Ink appen i ipaden
- Tryck på + uppe i högra hörnet -create a new project
- Tryck på + längst ner till höger på den nedersta raden. Välj "image" och "all"
- Välj och tryck på en bild som du vill ha som bakgrund (du kan använda vilken bild som helst) och välj sedan "use"
- Tryck på + till höger på den mellersta raden och välj återigen "image" och "all"
- Välj och tryck på en bild med grön bakgrund och tryck sedan på "use"

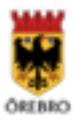

# **Fortsättning på skapa en bild**

- Tryck på klippverktyget i form av en kvadrat
- Använd fingret och dra i hörnen på de gula linjerna så bara din figur eller föremål rymms i fyrkanten. När du är nöjd trycker du på "done"
- Om du behöver ta bort bakgrund innanför fyrkanten så kan du trycka på "ansiktsmasken". Där kan du göra mer finjusteringar
- Tryck på cirkeln med olika färger
- Justera hur bakgrunden ska försvinna/synas genom att justera "sensitivity". Testa att föra reglaget upp och ner och se hur bilden ändras. När du är nöjd trycker du återigen på cirkeln
- Vill du flytta på din figur/föremål håller du bara fingret på den och för den dit du vill ha den.
- Vill du justera storleken på din figur/föremål så använder du två fingrar och drar isär eller ihop figuren så den blir mindre eller större. Du kan också på detta sätt ändra läget på figuren/föremålet.
- När du är nöjd med din bild kan du spara den genom att trycka på "save". Se till att det är "image" som är blåmarkerat med en punkt framför, annars sparas den som en video. Tryck på "done" och sedan på "Save to camera roll"

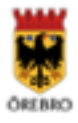

# **Appar jag använt mig av:**

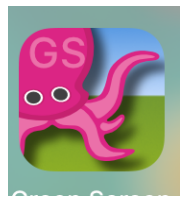

Greenscreen by do ink

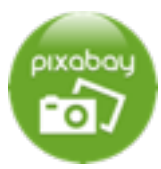

Pixabay eller www.pixabay.com

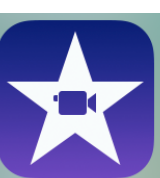

iMovie

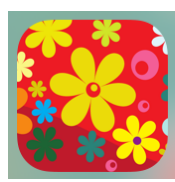

Malberts melodier

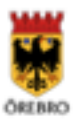

### TACK FÖR IDAG OCH LYCKA TILL MED SKAPANDET AV ERA **EGNA GREENSCREEN-ALSTER**

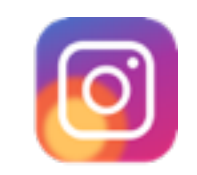

digitalkreativitet

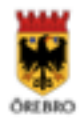